This Help-Guide will guide you through the process of accessing OneNote Class Notebook on an IOS device. This Help-Guide is applicable to users with an IOS device (iPad, iPad Pro, iPhone)

1. Please ensure you have the following apps installed on your device before you continue. Clicking on the link below will direct you to the App store, alternatively you can scan the QR code

Microsoft OneNote - <u>Download here</u>

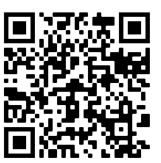

2. Open the OneNote app on your IOS device.

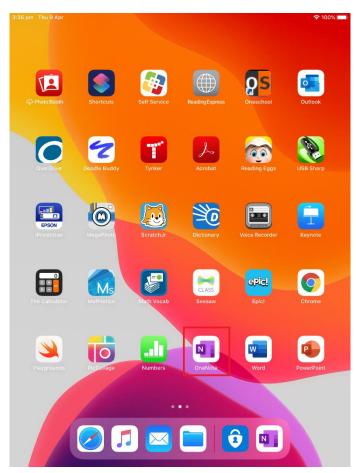

3. Once the OneNote App has opened, select "Sign In".

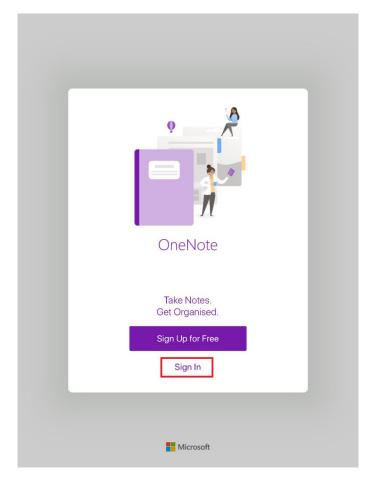

4. Enter your full EQ email address (e.g. jsmith123@eq.edu.au) select "Next".

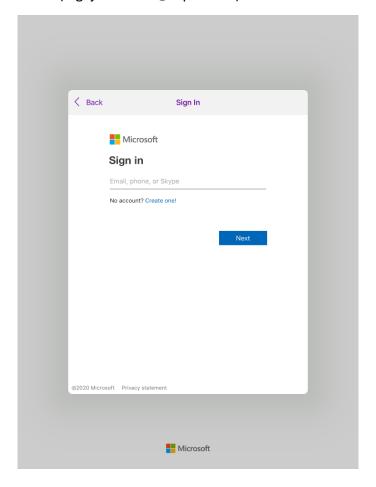

- 5. You will be redirected to the Department of Education's Managed Internet Service Sign in page.
  - Log in by:
    - Entering your username/MIS ID (do not enter your full email address i.e. do not include @eq.edu.au)
    - Entering your password (your typing will be hidden for security).
    - Accept the conditions of use and privacy statement by clicking 'I agree'
    - Clicking on 'Sign in'

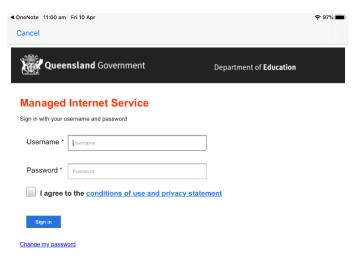

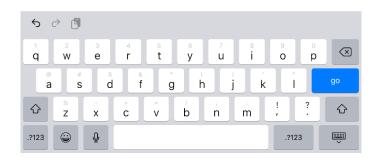

6. A pop-up window might appear on screen in regard to push notifications, select "Not Now" to decide at another time or "OK" to enable, another request will appear on screen, Select "Allow"

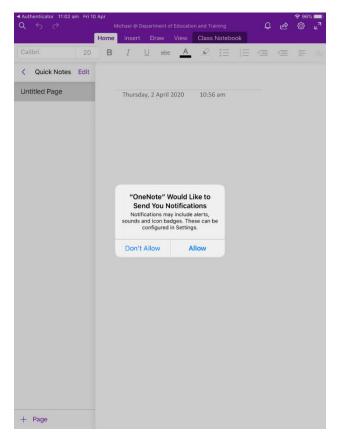

7. A pop-up will appear on screen "Choose your notebooks" select any notebook's that you would like to open, then select "Start using OneNote".

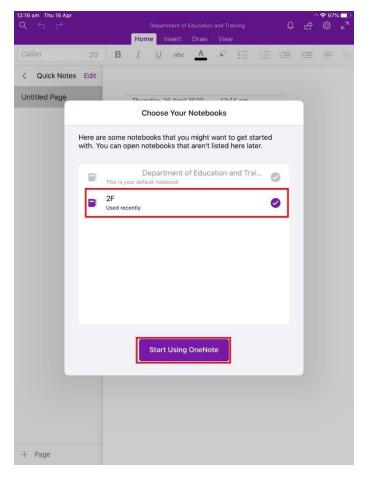

## 8. Congratulations you now have access to your OneNote Class Notebook

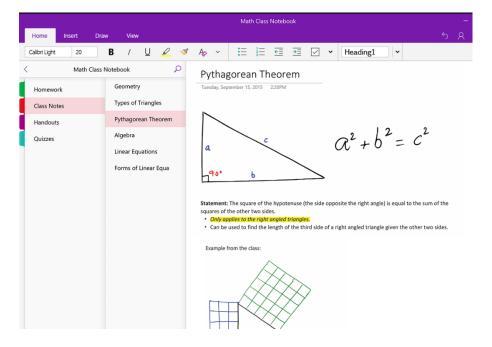